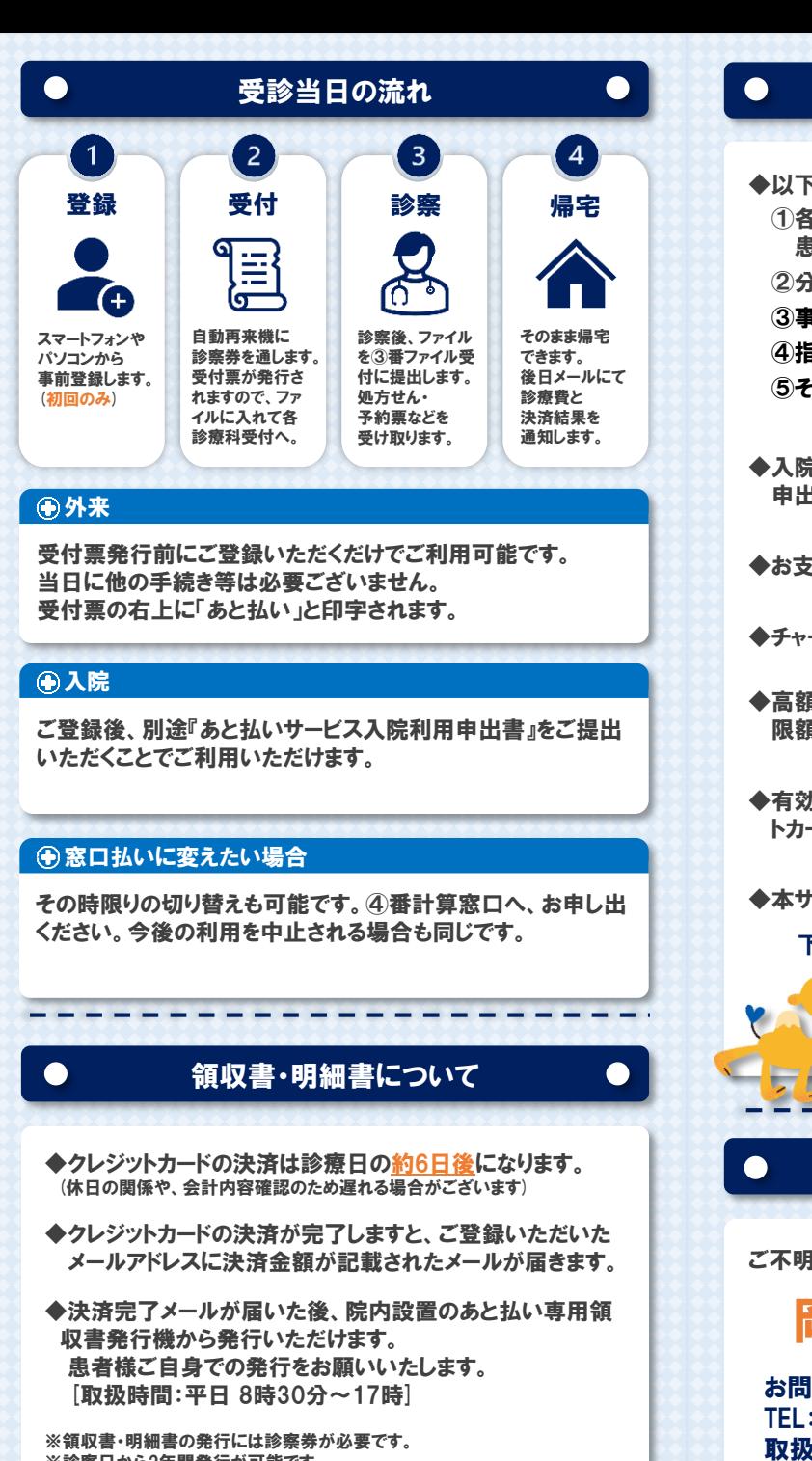

※診察日から2年間発行が可能です。 ※領収書・明細書の再発行・郵送はできませんのでご了承ください。

その他注意事項  $\bullet$ ◆以下の方は「医療費あと払いサービス」をご利用できません。 ①各種公費の自己負担上限管理票(指定難病、小児特定疾 患、自立支援、 肝炎等)へ記載が必要な場合 ②分納の場合 ③事故・労災の場合 ④指示箋がある場合 ⑤その他当院から窓口払いをお願いする場合 など ◆入院の場合は、ご登録後に別途『あと払いサービス入院利用 申出書』をご提出いただくことでご利用いただけます。 ◆お支払いは一括払いのみとなります。 ◆チャージ型(デビット型)のクレジットカードは利用できません。 ◆高額な医療費のお支払いの際には、クレジットカードの利用上 限額にご注意ください。 ◆有効期限内であっても、診察日の月末に期限を迎えるクレジッ トカードはご利用いただけません。  $\alpha$ ◆本サービスは当院専用サービスとなります。 下記のカードがご利用できます。 **VISA Associated UCB O** Nicos **WAY** 2 お問い合わせ先  $\bullet$ Œ 登録がラク! ご不明点は下記までお問い合わせください。 下記ご利用登録サイトで、 岡山赤十字病院 診察券番号やお手持ちの クレジットカード情報などを 登録するだけ!(初回のみ) 軽減します。 お問い合わせ窓口 : 医事課 TEL:086-222-8811(代表) 取扱時間:平日 8時30分~17時 \* 土日祝日、創立記念日(**5/28**)、年末年始(**12/29**~**1/3**)は休診日 岡山赤十字あと払い

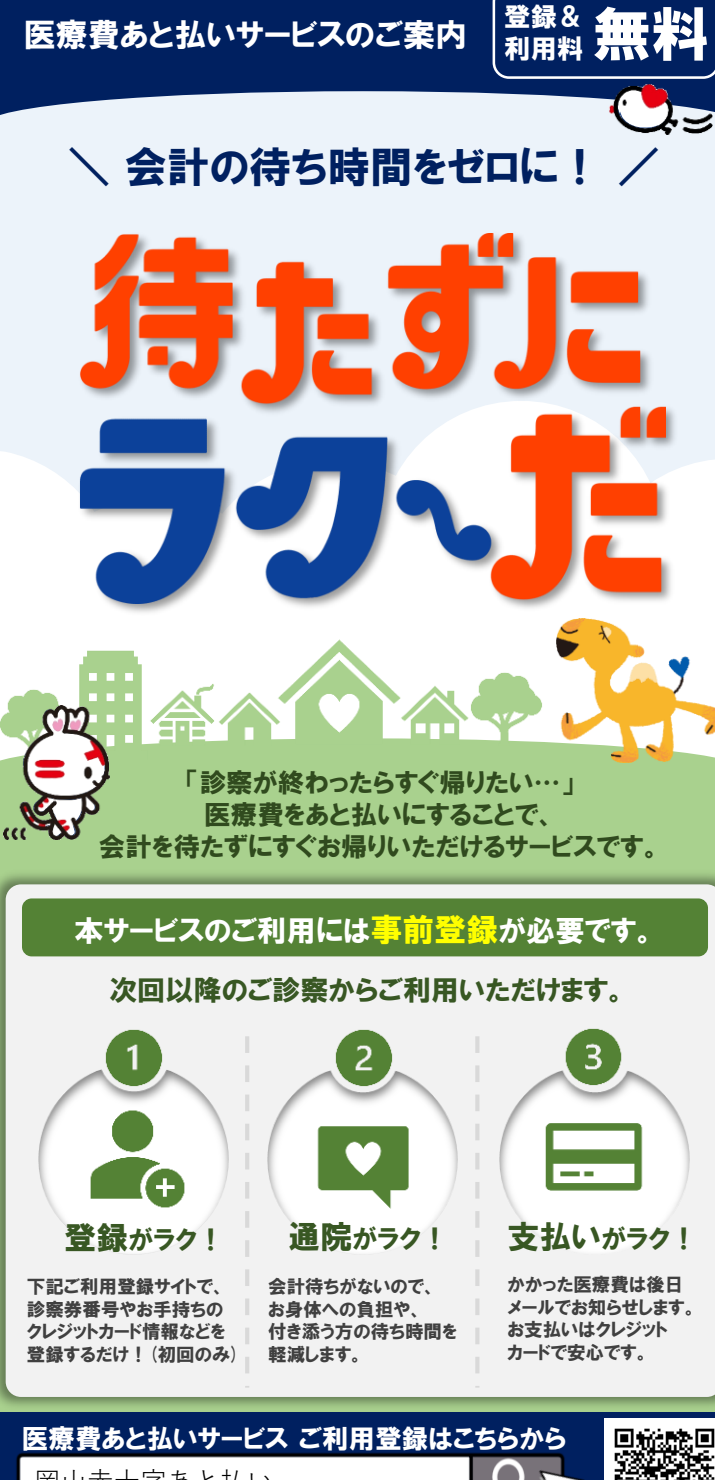

※ご登録の際は、安全のためご自身の接続環境に切り替えてください。

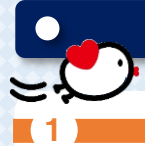

ご利用登録サイト

新規登録を クリックします。

 $\blacksquare$  2

 $\blacksquare$  3

4

URL、もしくはQRコードを開きます。

※ご登録の際は、安全のためご自身の

<https://s5.medicalpay.jp/okayama-jrc/login/>

接続環境に切り替えてご利用ください。(Wi-Fiオフ等)

デモ病院

デモ病院

診察券番号 ※半角数字 68

串老庄久 (姓 · 久) 图30 例:田中 (姓)

生年月日 85

性別「8年」

診察券番号を入力してください

出来になカナ (セイ・マイ) 「三 例:タナカ (ヤイ)

KNNE+S2mmmen

ログイン

新規登録

新規登録用込

 $70000$  $rac{1}{1}$ 

 $\cup$  サービス利用用的に関係する

**DISTS** 

患者情報

例: 太郎 (名)

「登録する」をクリックします。

メールアドレスを入力します。

「サービス利用規約に 同意する」にチェックをし、

メールアドレスに届いた 新規登録URLをクリックし 利用申込画面を開きます。

患者情報を入力。 ・診察券番号 ・患者氏名 ・患者氏名カナ ・生年月日 ・性別

入力します。

# 利用者登録WEB

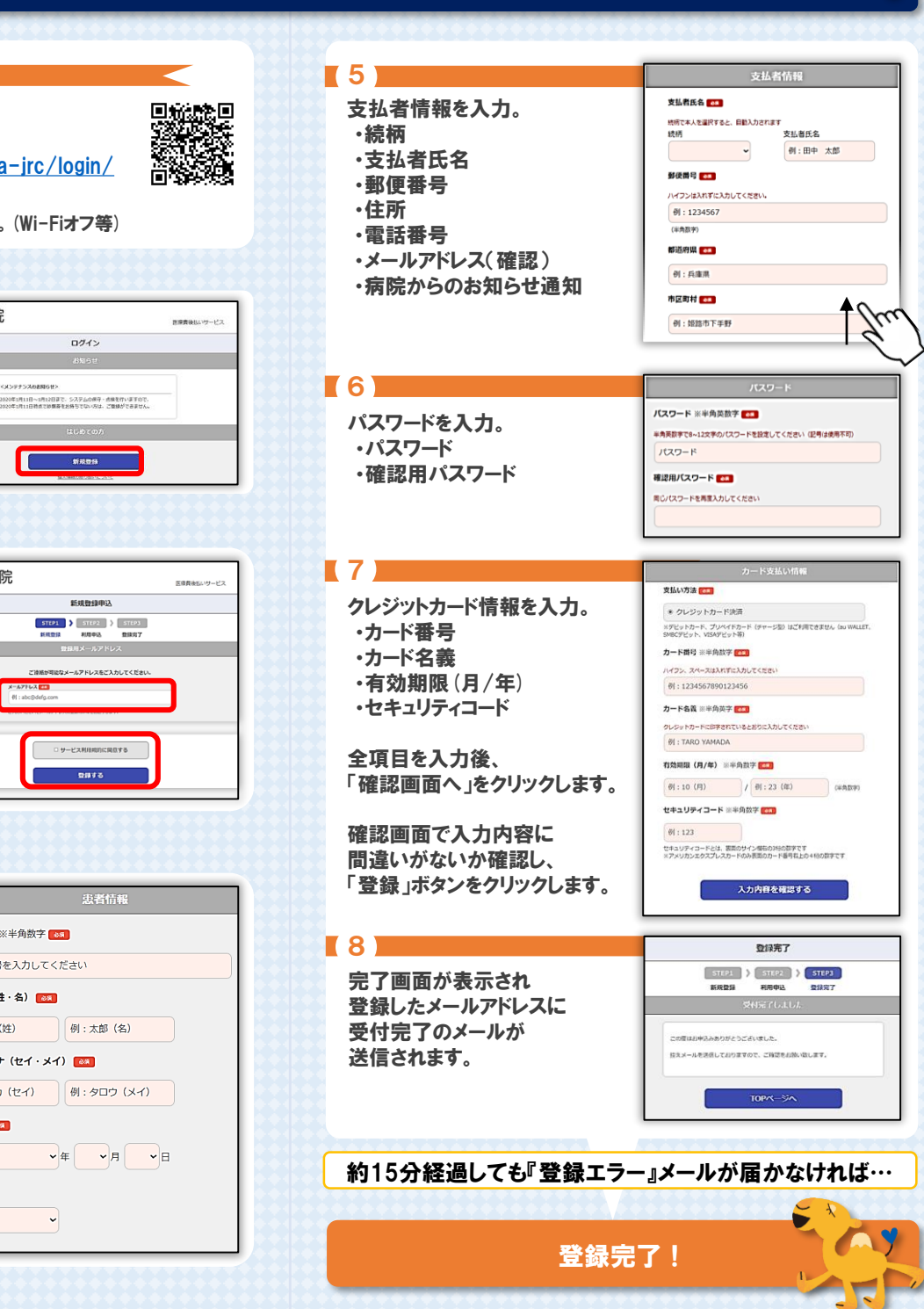

# FAQ / よくあるお問い合わせ

#### $\bigoplus$ 新規登録について

 $\bullet$ 

 $\bullet$ 

## Q. 申込URLのメールが届きません。

- A. 以下の2点の原因が考えられます。
- ① ご入力のメールアドレスに誤りがあります。ご確認の上、 再度登録手続きを行ってください。
- ② メールが迷惑メールとして振り分けられているか、ブロッ クする設定になっています。当院からお送りするメールア ドレス「@s5.medicalpay.jp」を受信できるよう設定の上、 再度登録手続きを行ってください。
- ※携帯電話の場合、ご自身で迷惑メール防止機能の受信 拒否などを設定していない場合でも、携帯電話以外から のメールは受信しないよう標準設定がされていることがあ ります。詳しくは各携帯会社へご確認ください。

#### Q. 利用者情報の登録エラーが届きました。

A. 入力した情報が当院で登録されている内容と一致していま せん。対象は「患者番号」「カナ氏名」「生年月日」「性別」 いずれかですので、お手元の診察券と同じ内容で修正を行っ てください。

Q. なぜ支払者の住所の情報が必要なのですか? A. クレジットカードの不正利用防止の目的です。

# (+) 登録内容の変更等について

## Q. 利用登録情報を変更したいのですが?

A. 利用登録したWEBサイトにログインして、いつでも変更可能 です。ただし、住所や電話番号のみの変更であっても、クレ ジットカード情報の入力が再度必要です。 回答: 22回

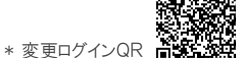

 $\bullet$ 

### Q. ログインができません。

- A. 以下をご確認ください。
- ① 「ユーザーID」は受付完了メール内に表示された、英数字 の組み合わせです。 当院の患者番号ではございませんの でご注意ください。
- ② 「パスワード」は登録時にご自身で設定したものになります。
- ③ 入力をご確認ください。
	- ・ 大文字、小文字の誤り
	- ・ 余分なスペースが入っていないか
- ④ 「ユーザーID」 「パスワード」をお忘れの場合は、ログイン 画面の下側からお問い合わせください。

# Q. 利用登録を解除したい。

A. 本館1F ④番計算窓口へお申し出ください。